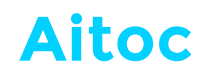

# **Installation Guide**  Full Page Cache for Magento by Aitoc

## **Table of contents**

- 1. Installing Full Page Cache for Magento.
- 2. How to get help.
- 3. Uninstalling the extension.
- 4. Emergency deactivation.

## **Installing Full Page Cache for Magento**

#### **Important**

We strongly recommend **creating a backup** of your website before the installation.

Make sure cache and compilation are disabled in your Magento. You can disable them for the time of the installation and re-enable them when you are done.

To manage the cache, to go *System > Cache Management*.

To turn off the compilation mode, go to *System > Tools > Compilation - Compiler Status*. Before turning it back on, remember to re-compile by clicking *Run Compilation Process.*

#### **Step 1.** Download and unzip the extension file

Open the extension zip file you downloaded from "My Downloadable Products" at www.aitoc.com and extract it to a directory on your computer using a tool like WinRar, 7Zip or similar.

#### **Step 2.** Add the extension to the root folder

Upload the contents of the module package to the Magento root folder.

The root directory of Magento is the folder that contains the directories "app", "js", "skin", "lib", and others. All folders should match the existing folder structure. If one of our extensions is already installed and you're updating it, make sure to overwrite existing extension files.

Now back up the index.php file and copy new index.php from the **/magentobooster/** folder to the root directory of your Magento installation.

**Note:** if the index.php file was modified, remember to apply the changes to newindex.php.

## **Step 3.** Check Read/Write/Execute permissions

Please make sure that the following directories of your Magento and all directories and files inside them have sufficient Read/Write/Execute permissions:

#### *var/ait\_\**

#### *app/etc/modules/Aitoc\_\*.xml*

#### *magentobooster/use\_cache.ser*

It is usually 0755 for directories and 0644 for files. It is also necessary that your web server has write permissions for these directories and files.

**Important:** these folders should have the same write permissions if you are moving to another host.

## **Step 4.** Activate the extension

*Go to System > Manage Aitoc Modules* and enable the extension you wish to activate. Click "*Save Module Settings*".

If you can't find this menu item, log out of the admin panel & log back in.

## **Step 5.** Restore default permission settings

After you have installed and activated the extension, you can restore default permission settings for the */app/* folder (Read permissions for web server for the whole */app/* folder and Write permission for web server for */app/etc/* recursively).

**Important:** the /*var*/ and the /*media*/ folder have to be writable for web server. You can find the info on how to set up permissions for web server in the "Help" section of the control panel of your server.

## **Addition 1.** Handling custom themes

Take this action only if you have a custom Magento theme *and* the extension package you are installing contains the files and folders described below.

Please note that some extensions appear only on the back-end and do not affect front-end design. Thus, they won't have anything under *app/ design/frontend/default/default* or *skin/frontend/default/default*.

However, if your package does have these files and folders, copy everything from (in your extension package):

#### *app/design/frontend/{base|default}\*/default skin/frontend/{base| default}/default*

to (in your theme):

### *app/design/frontend/[CUSTOM\_PACKAGE\_NAME\*\*]/[THEME\_NAME] skin/ frontend/[CUSTOM\_PACKAGE\_NAME]/[THEME\_NAME]*

**<sup>\*</sup>** {base|default} means base or / and default. **\*\*** usually default

**Example 1.** If you use the Modern theme, copy all files and folders from the extension's:

app/design/frontend/default/default skin/frontend/default/default

to the theme's:

app/design/frontend/default/modern/ skin/frontend/default/modern

**Example 2.** If you use the Grayscale theme, copy all files and folders from the extension's:

app/design/frontend/default/default skin/frontend/default/default

to the theme's:

app/design/frontend/esp\_photolib/photolib\_grayscale/ skin/frontend/ esp\_photolib/photolib\_grayscale/

### **Addition 2.** Setting up a cron job

*Applies only to the following extensions:* Abandoned Carts Alerts Pro, Reviews Booster, Server Load Monitor, Orders Export and Import, Full Page Cache for Magento.

Set up a Cron job for Magento with a 5-minute interval. Please refer to our tutorial on setting up сron jobs in Magento:

#### [www.aitoc.com/blog/magento-cron-explained/](http://www.aitoc.com/blog/magento-cron-explained/)

Or see the official dev guide by Magento:

<http://bit.ly/1OK9TN0>

# **How to Get Help**

If you need help installing a Magento extension by Aitoc, do not hesitate to contact our support team at <https://support.aitoc.com> at any time.

Alternatively, consider ordering Professional Installation from our development team and let an experienced developer perform the installation for you.

[www.aitoc.com/en/professional\\_installation.html](http://www.aitoc.com/en/professional_installation.html)

## **Uninstalling the Extension**

- 1) Disable Magento cache and compiler.
- 2) *Go to System > Manage Aitoc Modules* and disable the extension.
- 3) Remove all files from your server according to the filelist

### *[Magento\_folder]/\_aitoc\_filelists/.*

- 4) Remove *var/ait\_\** folders.
- 5) Remove all tables from DB with the prefix "*ait\_*".
- 6) Remove all records from the table "*core\_resources*" with the prefix "*ait\_*".
- 7) Enable and refresh *Magento cache* and *compiler*.

## **Emergency deactivation**

If anything goes wrong, and you have access to the Admin Panel, *Flush Cache Storage* (even if it's off) in *System > Cache Management*.

## **If you don't have access to the Admin Panel:**

1. Manually delete the contents of the following folders in your Magento root:

#### *var/cache/\* var/session/\**

2. Make sure you've uploaded all files from the downloaded package.

Then replace **<active>true</active> with <active>false</active>** in the following files:

#### *app/etc/modules/Aitoc\_\*.xml app/etc/modules/AdjustWare\_\*.xml*

Then repeat Step 1 and if something goes wrong, please submit a Support Ticket at <https://support.aitoc.com>

**If you have an old Aitoc license with the protection system (purchased before 08/06/13), see the following manual[:](http://aitoc.com/media/guides/license_convertation_guide.pdf)**

**[aitoc.com/media/guides/license\\_convertation\\_guide.pdf](http://aitoc.com/media/guides/license_convertation_guide.pdf)**